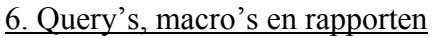

*In dit hoofdstuk zetten we de puntjes op de "i". Alle processen zullen in de aangemaakte formulieren met de gebruikersmenu's van de secretaris, penningmeester en wedstrijdsecretaris, zoals die in hoofdstuk 5 zijn opgeslagen.*

6.1 Het gebruikersmenu van de secretaris.

In het gebruikersmenu van de secretaris dienen de volgende processen te worden verwerkt:

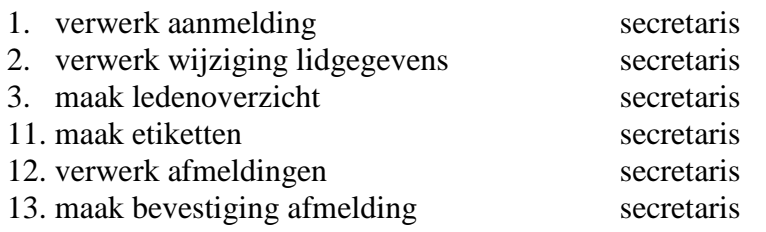

### 6.1.1 Het gebruik van macro's bij het proces "verwerk aanmelding"

We starten met het maken van de processen voor het gebruikersmenu van de secretaris en wel met het proces "verwerk aanmelding". Op het gebruikersmenu dient een knop te komen waarmee enerzijds het formulier "leden" wordt geopend en anderzijds een nieuw record wordt toegevoegd. Omdat achtereenvolgens twee acties dienen te worden uitgevoerd maken we voor dit proces een macro. Een macro is namelijk niets meer dan een lijstje met acties die achtereenvolgens moeten worden uitgevoerd.

×.

Kies in het menu "Maken" voor "Macro" via het icoon: Macro

Kies voor "Nieuwe actie toevoegen" + Nieuwe actie toevoegen

Geef aan dat de eerste actie die moet worden uitgevoerd de actie "FormulierOpenen" is. Stel in dat de "Formuliernaam" het formulier "leden" is en het weergegeven "Beeld" een "Formulier" moet zijn.

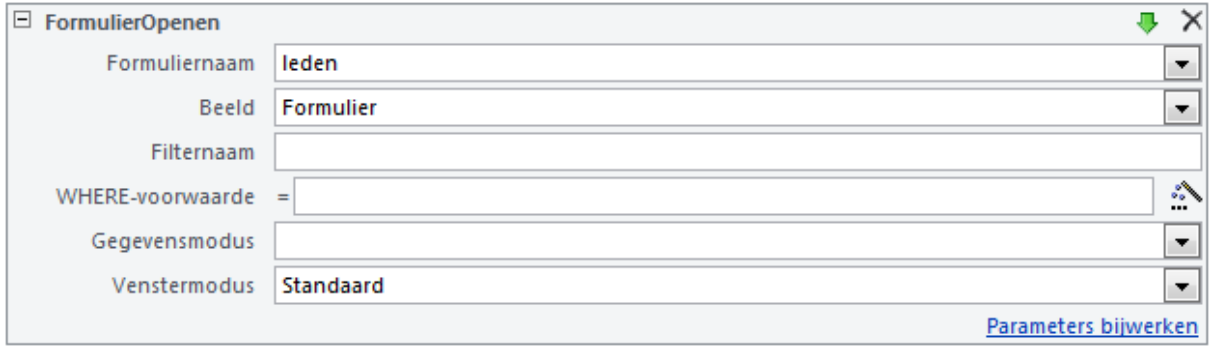

Voeg vervolgens de actie "NaarRecordGaan" toe. Stel hierbij in dat bij het Objecttype "Formulier" met Objectnaam "leden" een "Nieuwe" Record moet worden toegevoegd.

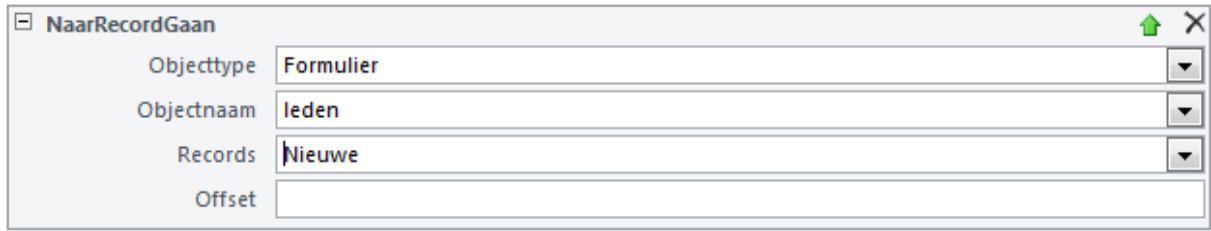

Sla de macro op onder de naam "nieuwlidtoevoegen".

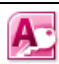

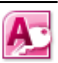

We gaan de macro nu in het gebruikersmenu van de secretaris verwerken. We openen het gebruikersmenu "secretaris"in de ontwerpweergave en zetten vanuit de hulpmiddelen voor formulierontwerpen een knop op het formulier. Het volgende menu verschijnt:

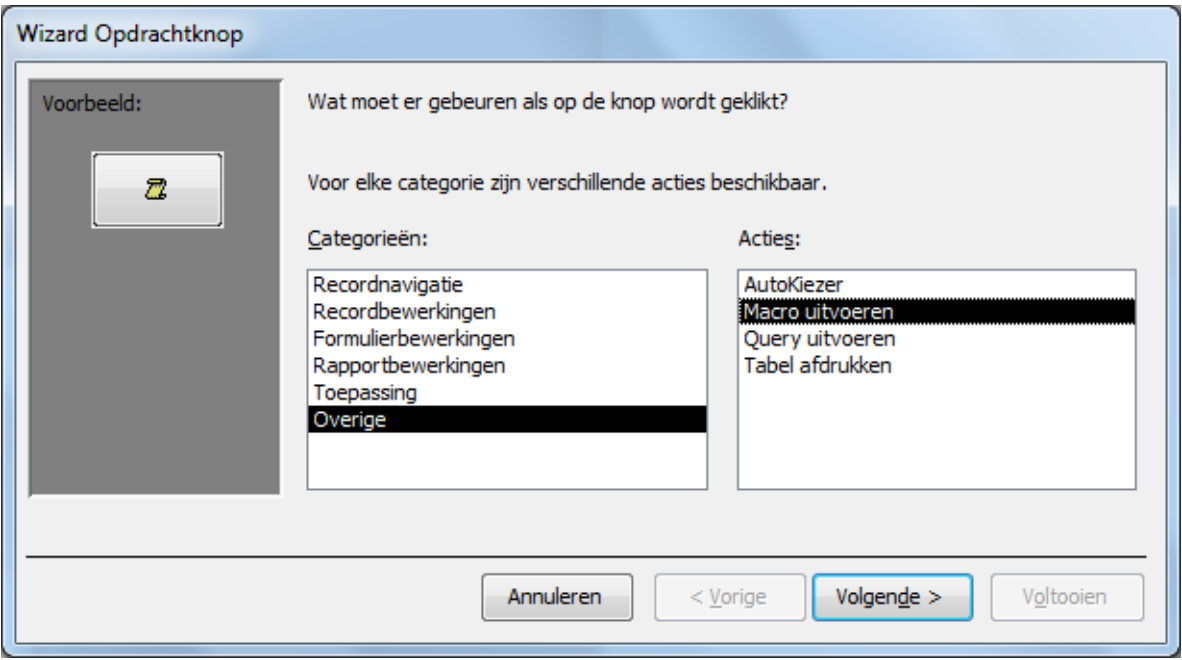

We verrichten achtereenvolgens de volgende handelingen. We:

- 1. kiezen voor "Overige", "Macro uitvoeren",
- 2. geven aan dat de **macro** "nieuwlidtoevoegen" aan de knop moet worden toegevoegd,
- 3. plaatsen een **tekst** zoals "Aanmelden nieuw lid" op de knop en
- 4. geven de knop een **naam** zoals "btnNieuwlid"

In het gebruikersmenu voor de secretaris is nu het eerste proces verwerkt:

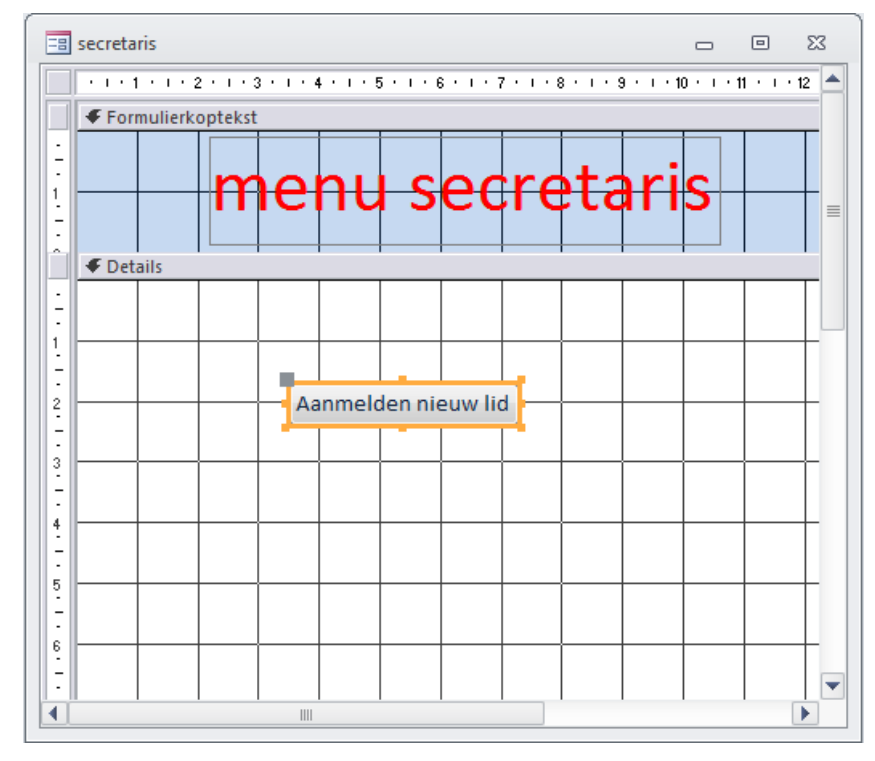

Kies voor "Weergave", "Formulierweergave" om de knop te testen.

6.1.2 Het zoeken van het juiste formulier bij het proces "verwerk wijziging lidgegevens" Bij het proces "verwerk wijziging lidgegevens" willen we het formulier van een bepaald lid laten verschijnen. We plaatsen eerst met behulp van de hulpmiddelen een tekstvak en bijbehorend bijschrift op het gebruikersmenu van de secretaris. In dit tekstvak dient de gebruiker de achternaam van het gezochte lid in te voeren. Links van het tekstvak plaatsen we een opdrachtknop waarmee het formulier van het lid wiens naam overeenkomt met de naam in het tekstvak geopend dient te worden.

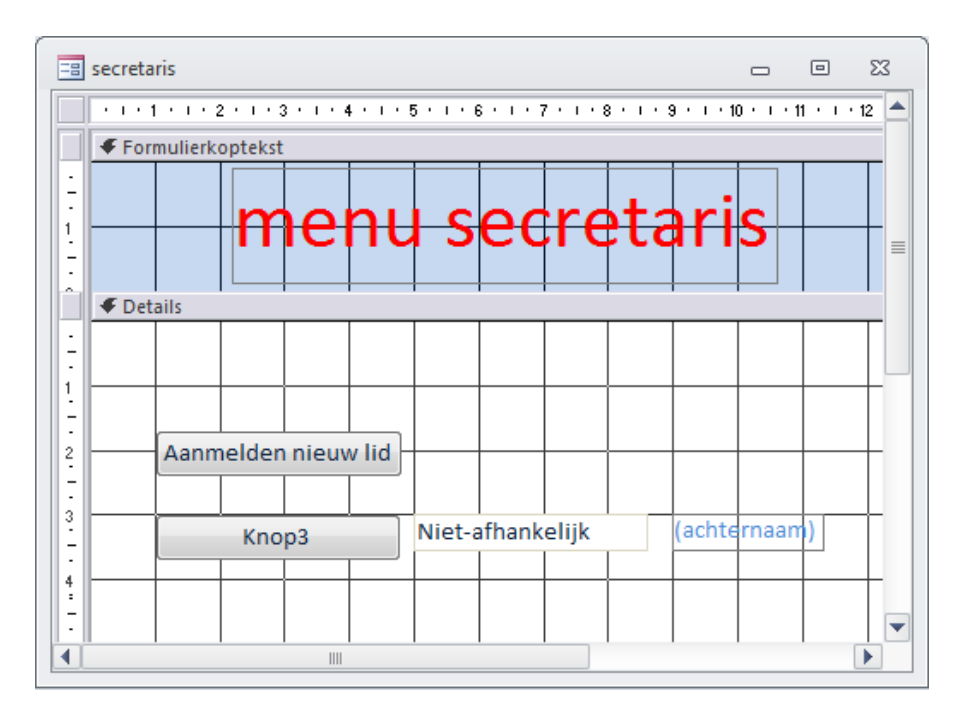

Bij het instellen van de actie bij de knop kiezen we achtereenvolgens voor:

- 1. categorie "Formulierbewerkingen", actie "Formulier openen"
- 2. het **formulier** "leden"
- 3. de optie "Formulier openen en specifieke gegevens zoeken"
- 4. de **velden** in **die overeen moeten** komen en drukken op " < - > "

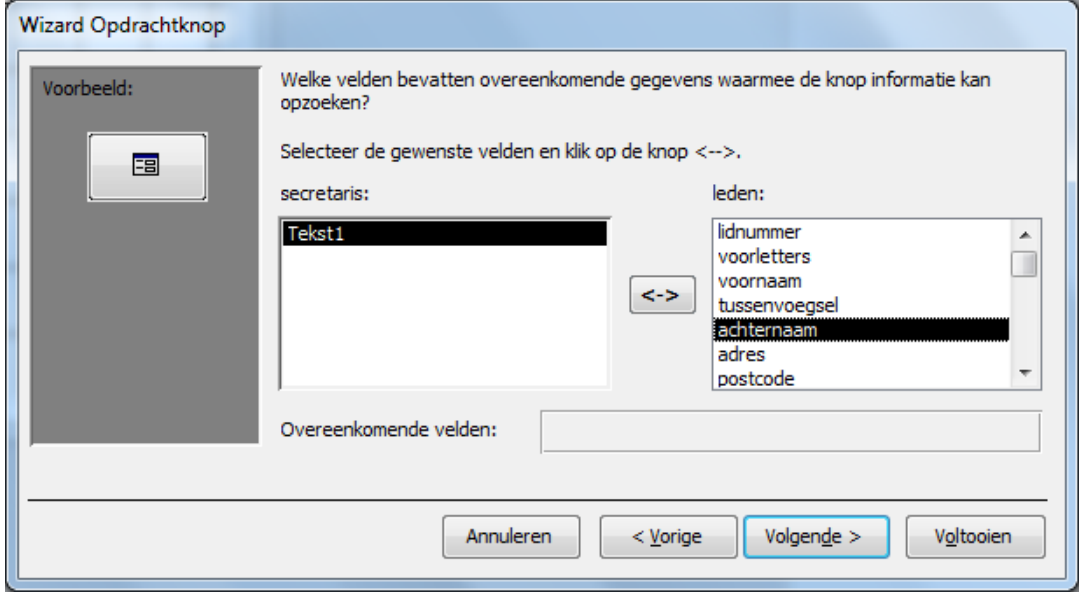

- 5. een **tekst** op de knop zoals "Wijzigen gegevens van .." en
- 6. een **naam** voor de knop zoals "btnWijzigenlid"

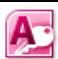

### 6.1.3 Het maken van rapporten: een ledenoverzicht

We gaan nu het proces "maak ledenoverzicht" in het menu van de secretaris verwerken. Het ledenoverzicht moeten alle NAW-gegevens (Naam Adres Woonplaats) van de leden staan. Omdat het hier om een overzicht gaat dat in een nette lay-out moet worden afgedrukt maken we gebruik van een rapport. In een rapport geeft MS Acces gegevens uit tabellen of query's weer met een nette kop erboven. Als we het rapport "rptledenoverzicht" hebben gemaakt kan deze weer als actie aan een knop op het menu van de secretaris worden toegevoegd.

Kies in het menu "Maken" voor "Wizard Rapport".

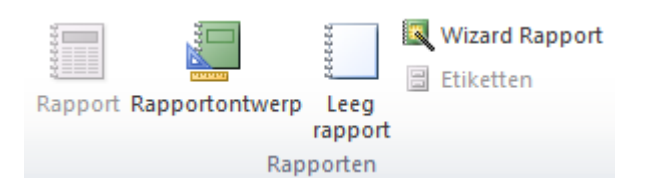

We geven aan:

1. dat de gegevens voor het ledenoverzicht uit de **tabel "leden"** moeten worden gehaald en **welke gegevens** in het overzicht moeten komen:

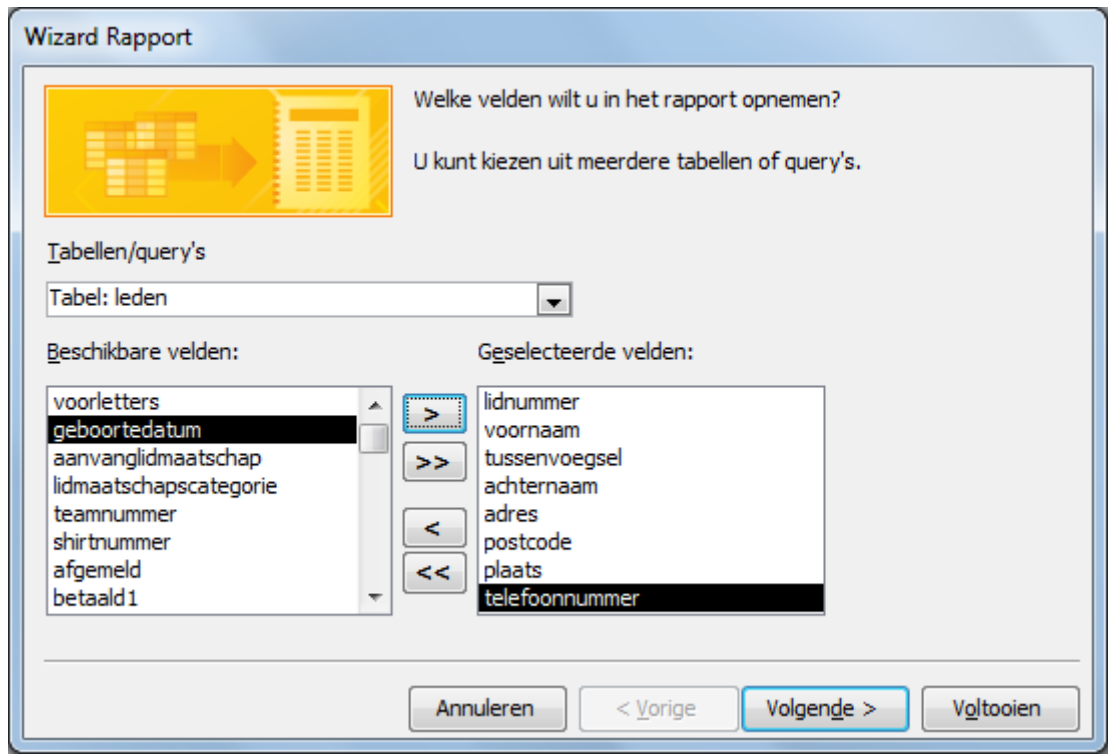

Vervolgens geven we aan dat:

2. we **geen groepeerniveaus** in het overzicht willen opnemen. Omdat we een alfabetische lijst van alle leden willen maken en niet een overzicht waarbij de leden per team gerangschikt zijn hoeven we geen groepeerniveaus aan het rapport toe te voegen. Bij het maken van het rapport voor het proces "maak teamoverzicht" zullen we dus wel als groepeerniveau het teamnummer toe moeten voegen!

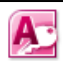

3. we willen **sorteren** op achtereenvolgens achternaam en voornaam:

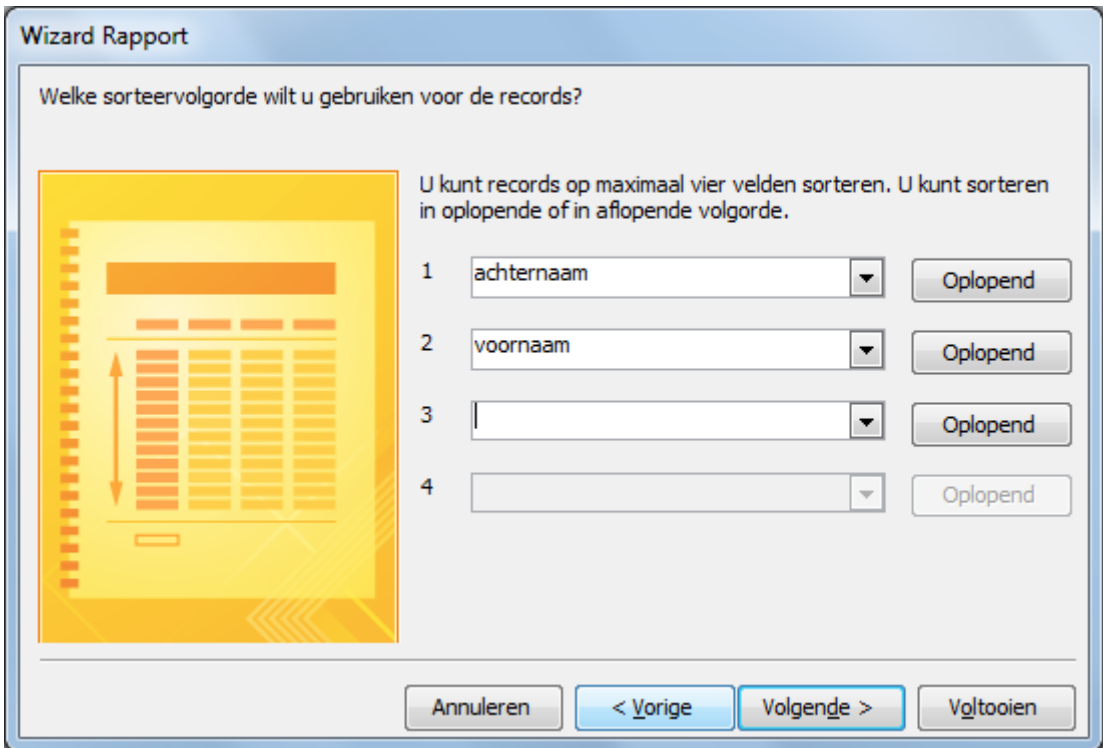

4. we het rapport in **tabelvorm** ingedeeld willen zien, **liggend afgedrukt** en in de **breedte passend** willen opmaken:

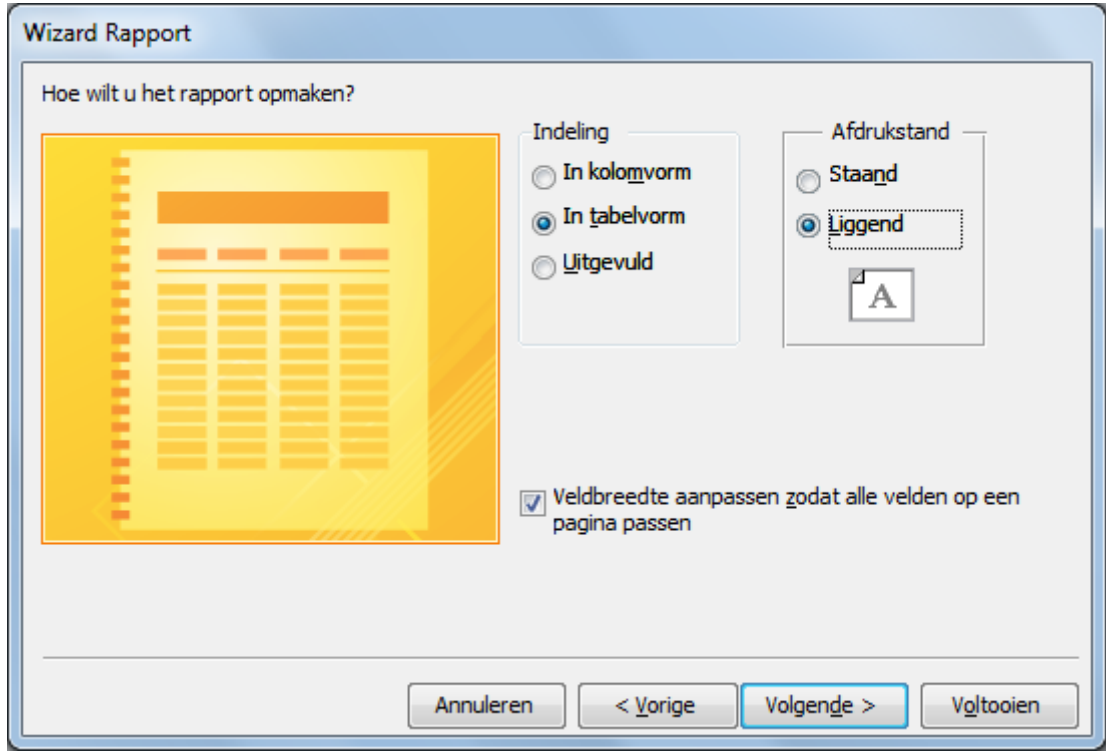

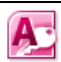

Tenslotte geven we aan dat:

5. het rapport de **naam** "ledenoverzicht" willen geven en kiezen voor "**Voltooien**".

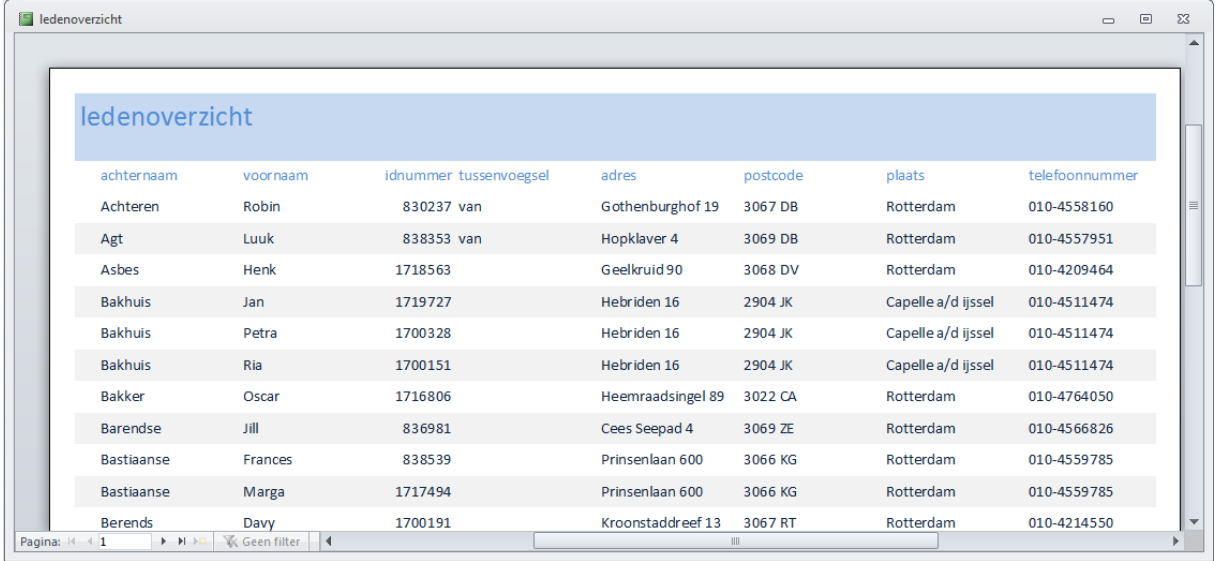

In beeld komt een afdrukvoorbeeld van het rapport zoals de wizard dat voor ons heeft gemaakt. We zijn echter niet helemaal tevreden over de opmaak van het rapport, want de sorteervolgorde is tevens de volgorde waarin de velden zijn weergegeven.

Sluit het afdrukvoorbeeld via het icoon: sluiten

Je komt in de ontwerpweergave van het rapport "ledenoverzicht". We wijzigen:

- 1. de naam van het rapport in "Ledenoverzicht Alexandria'66".
- 2. de volgorde waarin de velden zijn weergegeven (zowel in de formulierkoptekst als in de details).

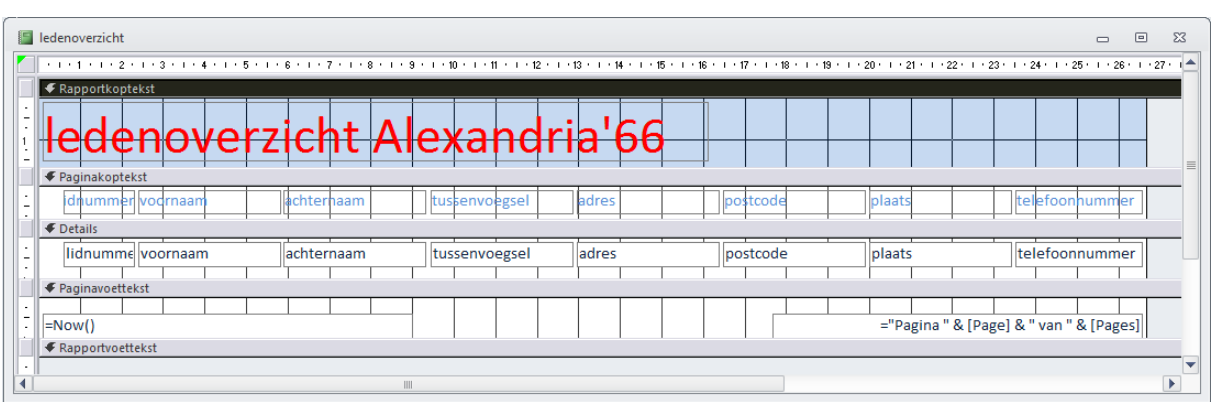

en slaan de wijzigingen in het rapport "ledenoverzicht" op.

Ten slotte verwerken we in het menu van de secretaris het proces "maak ledenoverzicht" door een knop te maken die aan de categorie "Rapportbewerking" , de actie "Afdrukvoorbeeld rapport" van het rapport "ledenoverzicht" toevoegt.

### 6.1.4 Het maken van etiketten: een ledenoverzicht

We gaan nu het proces "maak etiketten" in het menu van de secretaris verwerken. Etiketten worden afgedrukt op stickervellen van het formaat A4. Ook etiketten zijn dus een soort rapport, een op A4-formaat opgemaakte weergave van een hoeveelheid geselecteerde gegevens. De secretaris heeft bij de kantoorboekhandel van het merk "Avery" etiketten van het formaat "38,1 mm bij 63,5 mm" gekocht (type J8160). Op deze etiketten wil hij de gegevens van de leden af laten drukken.

Selecteer de tabel "leden" en kies in het menu "Maken" voor "Etiketten" via het icoon:

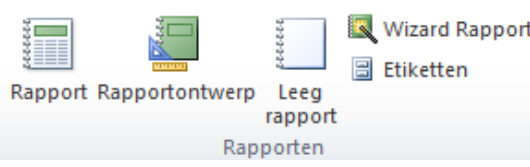

## We kiezen voor:

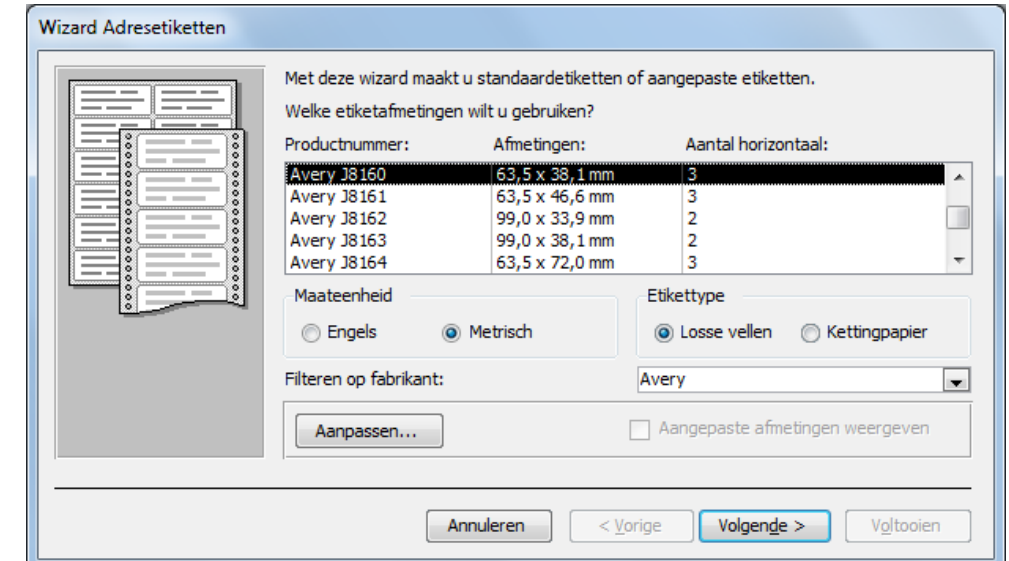

1. de juiste **fabrikant** en het juiste **type etiket**, dat afgedrukt wordt op losse vellen.

- 2. het gewenste **lettertype** en de gewenste **opmaak** van de tekst.
- 3. de **gegevens** die op het etiket moeten worden weergegeven.

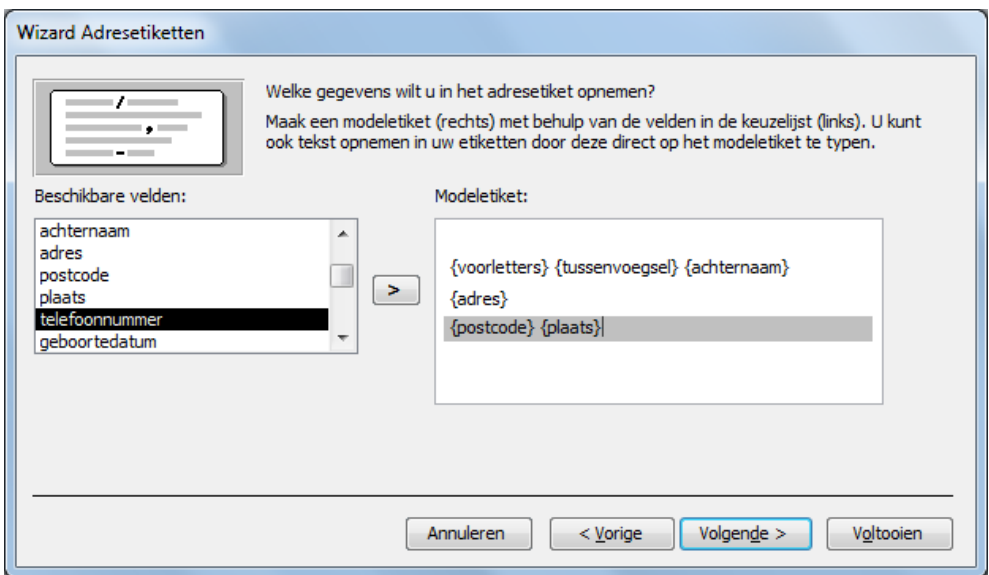

Az

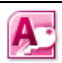

4. een handig sorteerveld, zoals bijvoorbeeld het teamnummer

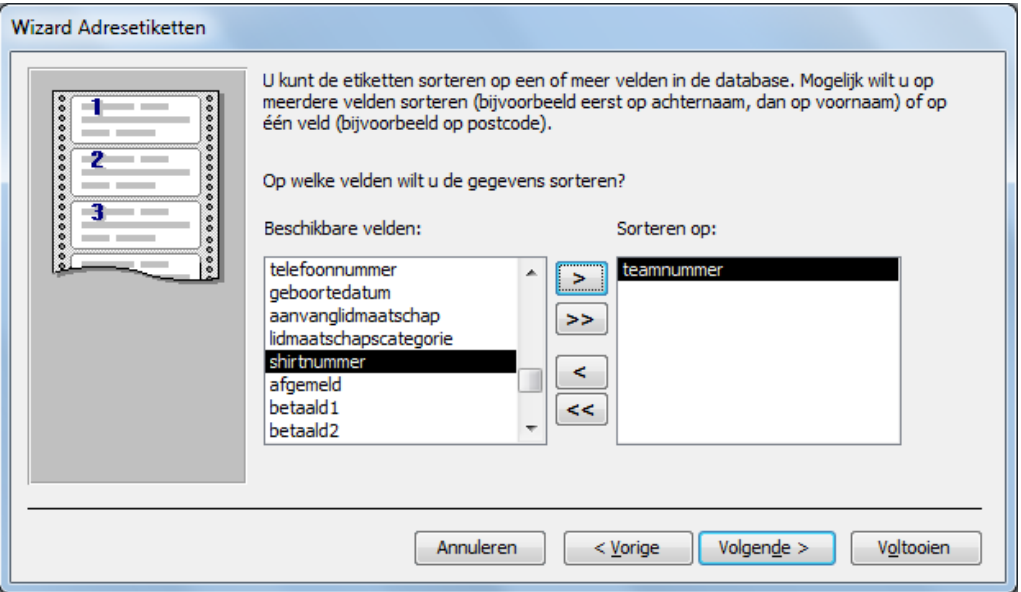

5. een naam voor het rapport met etiketten, "adresetikettenperteam".

Het rapport met etiketten ziet er als volgt uit:

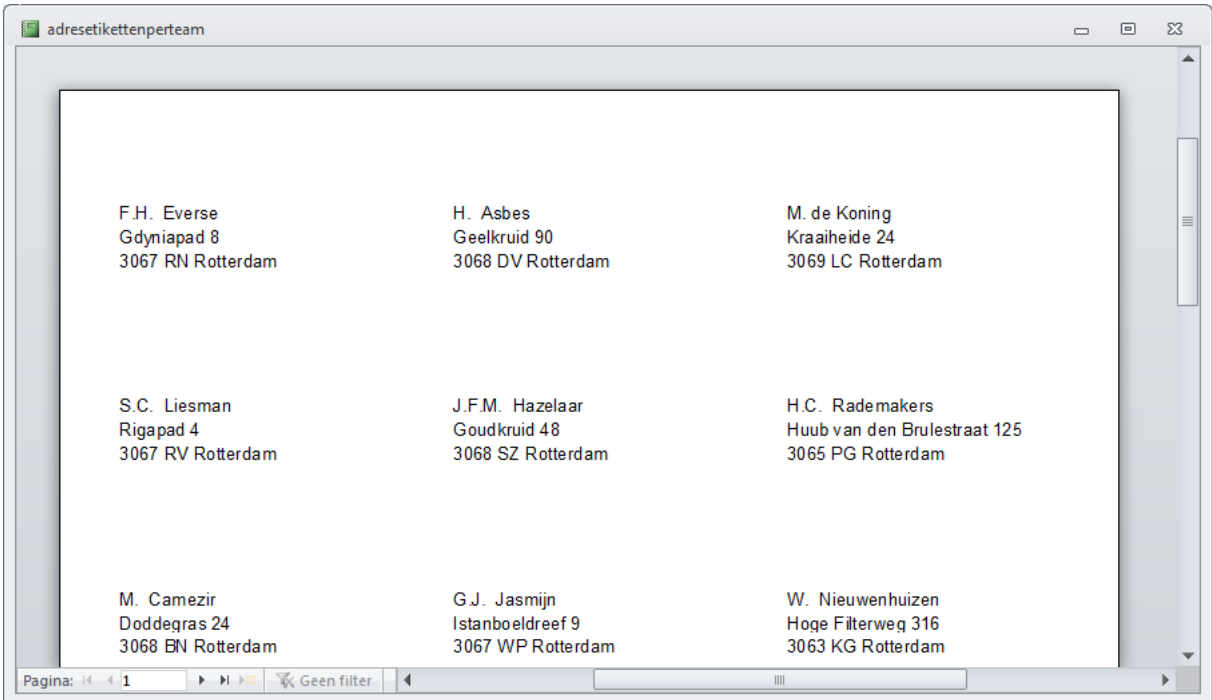

Omdat er met het verschijnen van het rapport als afdrukvoorbeeld ook opties als afdrukken verschijnen is het afdrukvoorbeeld de meest geschikte manier om een rapport weer te laten geven. Het rapport zou natuurlijk ook direct naar de printer kunnen worden gestuurd.

Ten slotte verwerken we in het menu van de secretaris het proces "maak etiketten" door een knop te maken die aan de categorie "Rapportbewerking" , de actie "Afdrukvoorbeeld rapport" van het rapport "adresetikettenperteam" toevoegt.

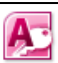

### 6.1.5 Het verwijderen van gemarkeerde records

We gaan nu het proces "verwerk afmeldingen" in het menu van de secretaris verwerken. Dat betekent dat die leden, waarvan de secretaris heeft aangevinkt dat ze zich afgemeld hebben, uit de tabel met leden worden verwijderd.

Dit is het makkelijkst te realiseren met behulp van een SQL-instructie:

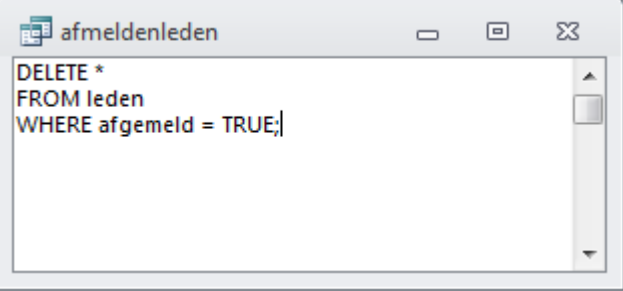

1. Kies in het menu "Maken" voor "Queryontwerp" en maak de bovenstaande query "afmeldenleden" Voor meer informatie over SQL-instructies, zie module d.

Het ligt voor de hand om deze SQL-instructie in een verwijderquery op te slaan en deze verwijderquery aan een knop in het menu van de secretaris toe te voegen. Vreemd genoeg staat MS Acces dit niet toe.

Wel staat MS Acces het toe dat deze SQL-instructie in een macro wordt uitgevoerd.

- 2. Kies in het menu "Maken" voor de optie "Macro"
- 3. Kies voor de actie "QueryOpenen" met Querynaam "afmeldenleden".

We slaan de macro op onder de naam "verwijderafgemeldeleden".

Ten slotte verwerken we in het menu van de secretaris het proces "verwerk afmeldingen" door een knop te maken die aan de categorie "Overige" , de actie "Macro uitvoeren" (namelijk de macro "verwijderafgemeldeleden") toevoegt.

# Opmerking

Overigens kan een lid eenvoudiger worden afgemeld door op het formulier met lidgegevens een knop aan te brengen waarmee de record van het betreffende lid uit de tabel kan worden verwijderd. Het voordeel van de bovenstaande werkwijze is dat je leden niet zo makkelijk "per ongeluk" kan verwijderen. Daarnaast kan je heel makkelijk regels aan de macro toevoegen. Zo kan je bijvoorbeeld ook de gegevens van afgemelde leden bijschrijven in een tabel met oud-leden, zodat de gegevens niet verloren gaan.

# 6.1.6 Het maken van afmeldingbevestigingen met rapporten.

We gaan nu het proces "maak bevestiging afmelding" in het menu van de secretaris verwerken. Dat betekent dat voor die leden, waarvan de secretaris heeft aangevinkt dat ze zich afgemeld hebben, een bevestigingsbrief van deze afmelding moet worden afgedrukt.

Allereerst maken we een query. Deze query moet de voor de brief noodzakelijke gegevens bevatten van de leden die zich afgemeld hebben. Daarna maken we een rapport waarin deze gegevens worden opgenomen.

De query "afgemeldeleden" ziet er als volgt uit:

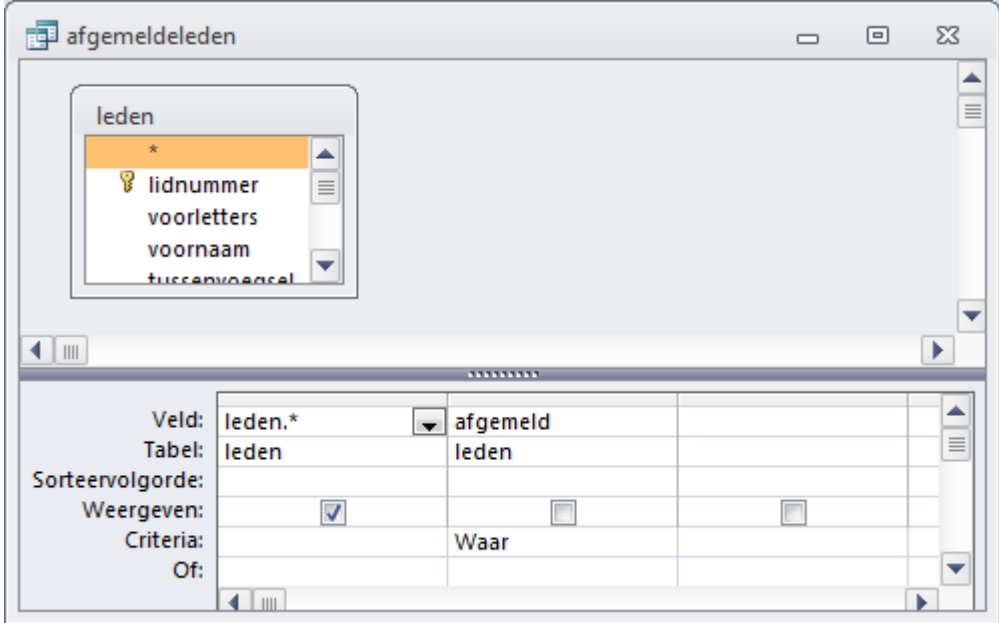

In SQL ziet de query er als volgt uit:

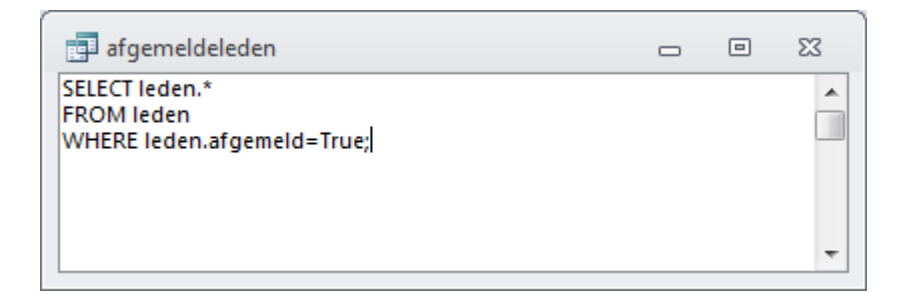

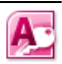

Vervolgens maken we via het menu "Maken" met de Wizard Rapport" het rapport "afgemeldeleden". We geven aan dat:

1. de gegevens voor het ledenoverzicht uit de query "afgemeldeleden" moeten worden gehaald en welke gegevens in de brief moeten komen:

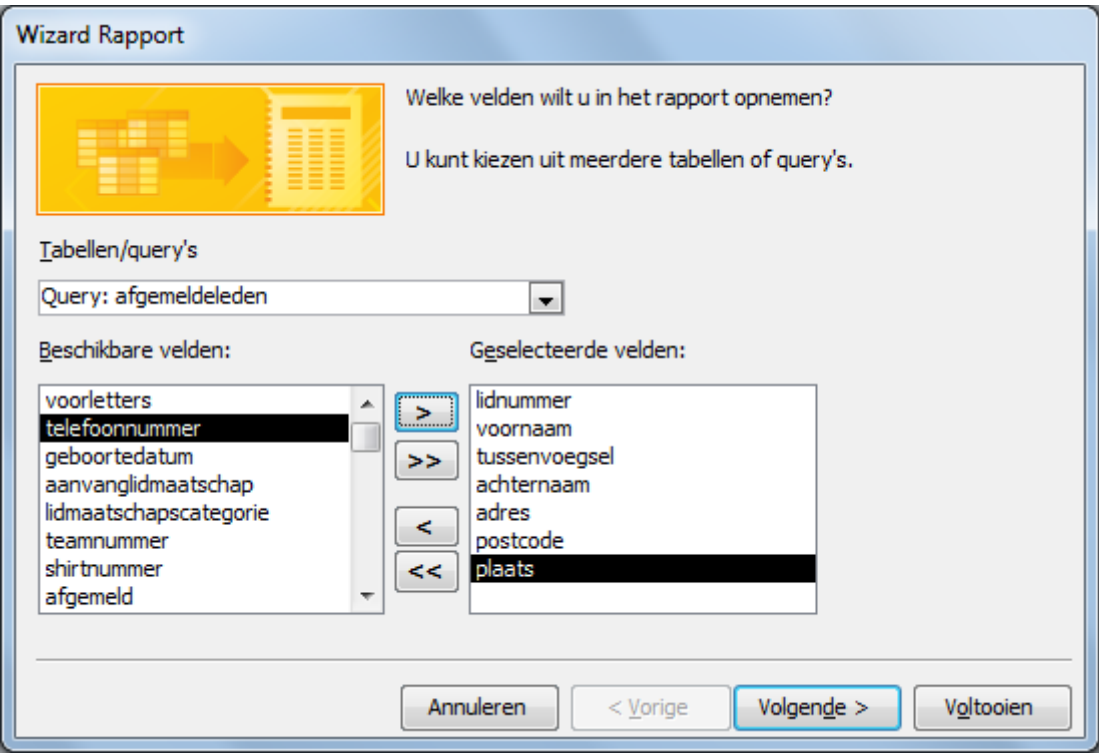

2. we als **groepeerniveau** het lidnummer willen opnemen. We willen immers per lid een brief laten maken.

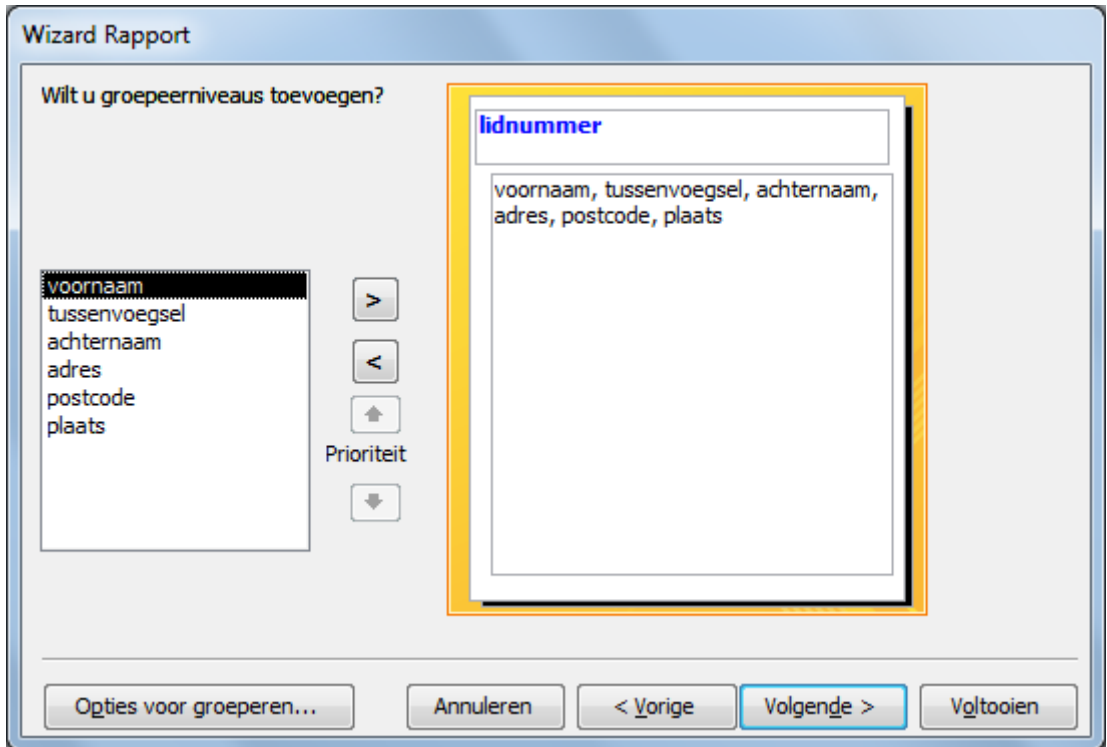

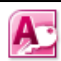

- 3. we **niet** willen **sorteren**.
- 4. we het rapport met **interval** (per lid) en **staand** (in briefvorm) willen opmaken

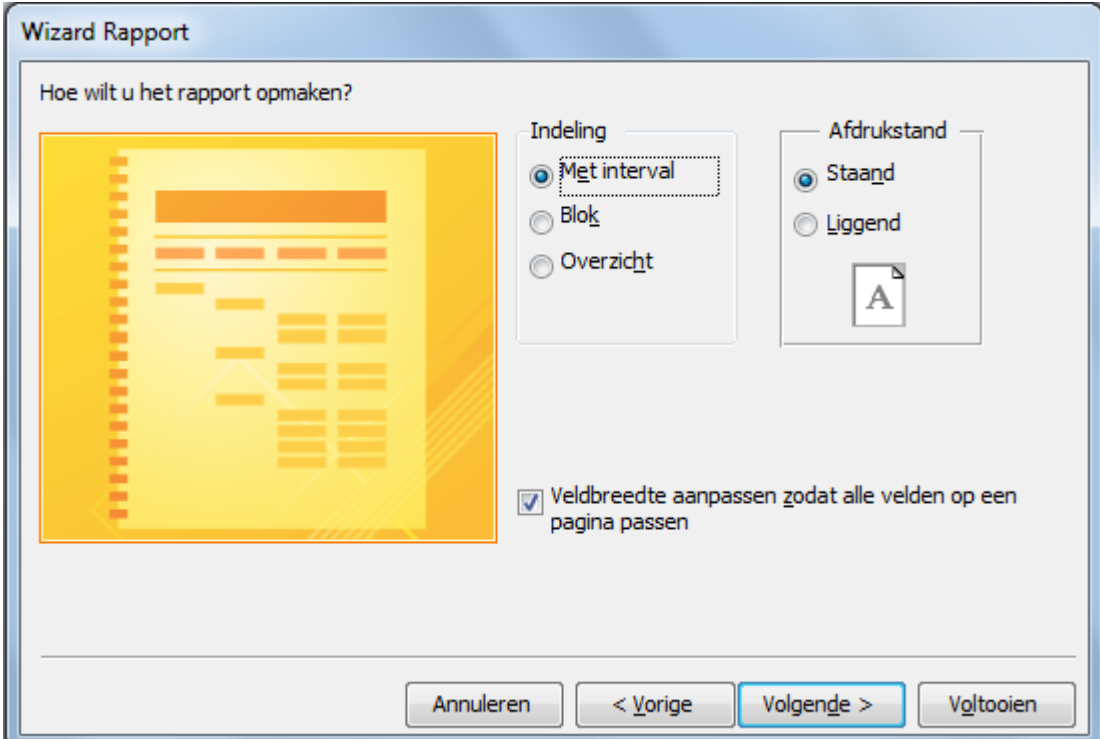

5. we het rapport de **titel** "bevestigafgemeldeleden" willen geven en het ontwerp van het rapport willen wijzigen.

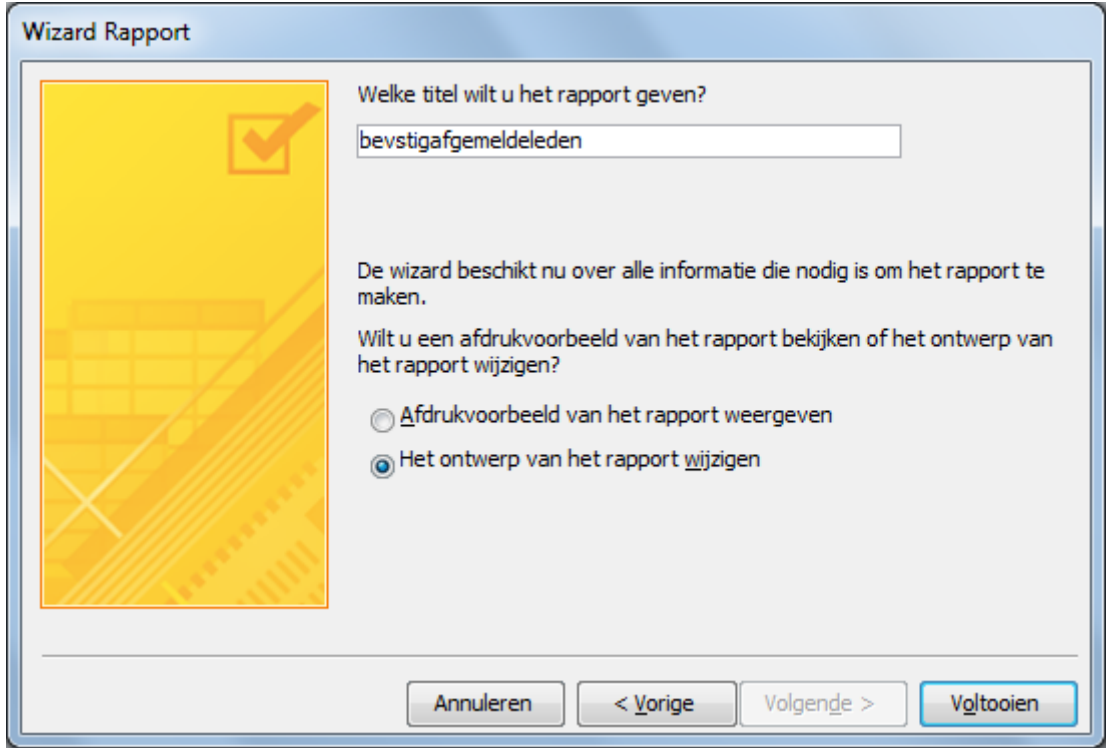

Systeemontwikkeling, Hoofdstuk 6, Query's, macro's en rapporten in MS Access 2010

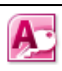

De wizard heeft een rapport gemaakt dat er in de ontwerpweergave als volgt uitziet:

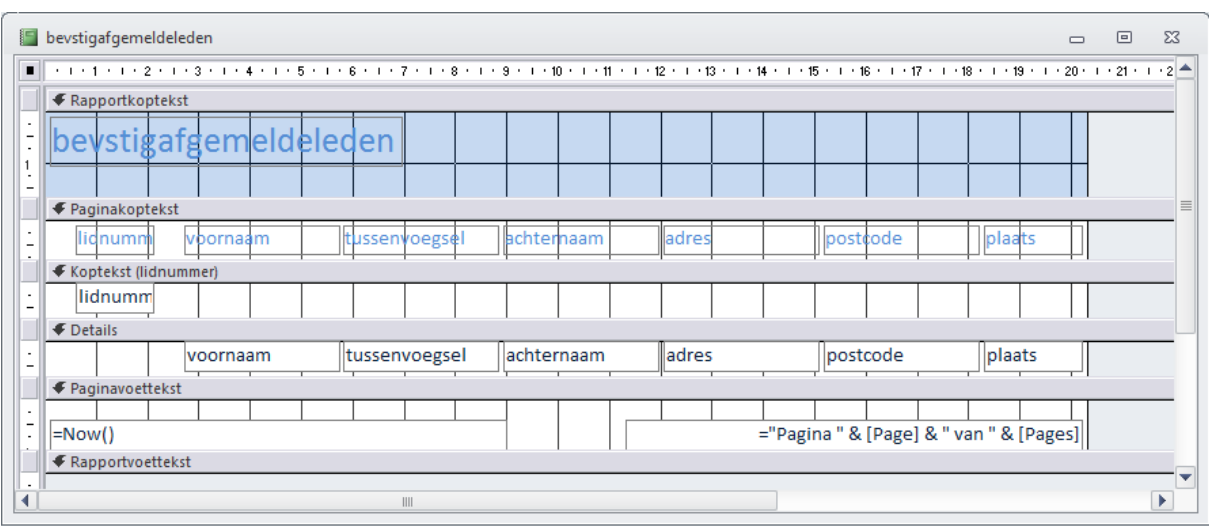

Met behulp van het werkset wijzigen dit rapport in:

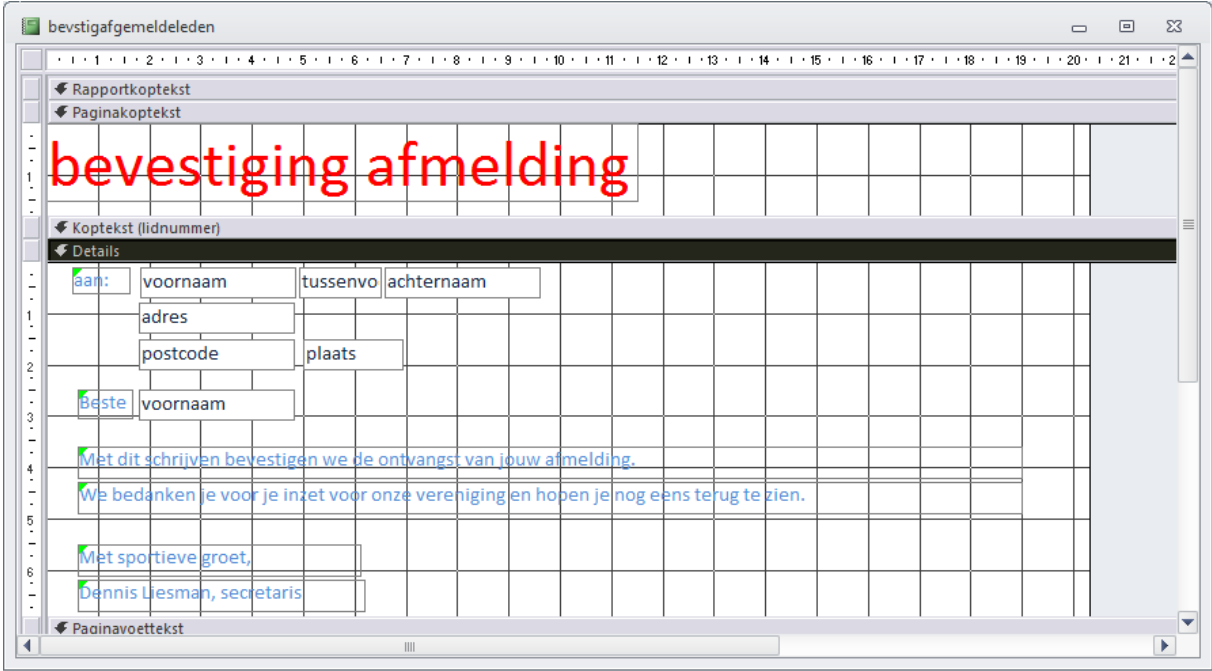

zodat voor elk afgemeld lid een aparte brief wordt gemaakt.

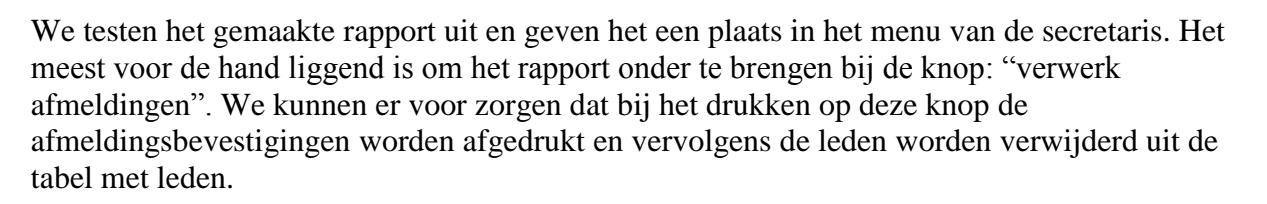

Dat vraagt slechts om een aanpassing van de macro "verwijderafgemeldeleden":

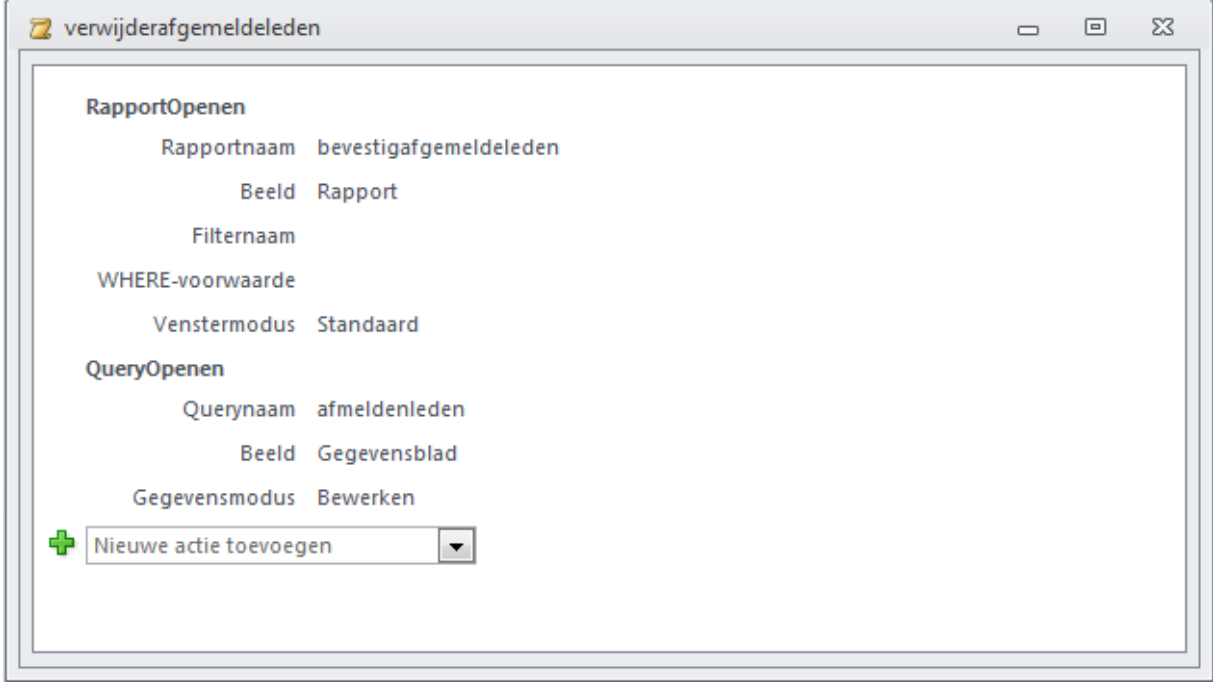

Het gebruikersmenu van de secretaris is nu klaar en ziet er als volgt uit:

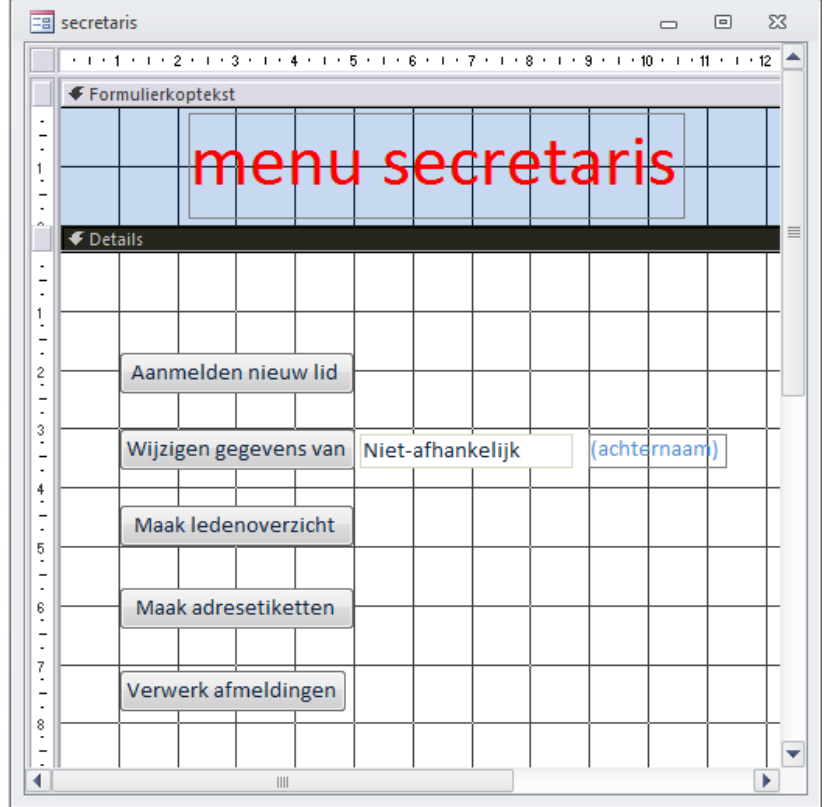

A-

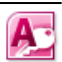

### 6.2 Het gebruikersmenu van de wedstrijdsecretaris

In het gebruikersmenu van de wedstrijdsecretaris dienen de volgende processen te worden verwerkt:

- 4. leg teamgegevens vast wedstrijdsecretaris
- 5. leg teamsamenstelling vast wedstrijdsecretaris

6. maak teamoverzicht wedstrijdsecretaris

Bij het proces "leg teamgegevens vast" moet de wedstrijdsecretaris de juiste teamgegevens invoeren in de tabel "teams". Dat kan de wedstrijdsecretaris doen met het formulier "teams" (zie hoofdstuk 5):

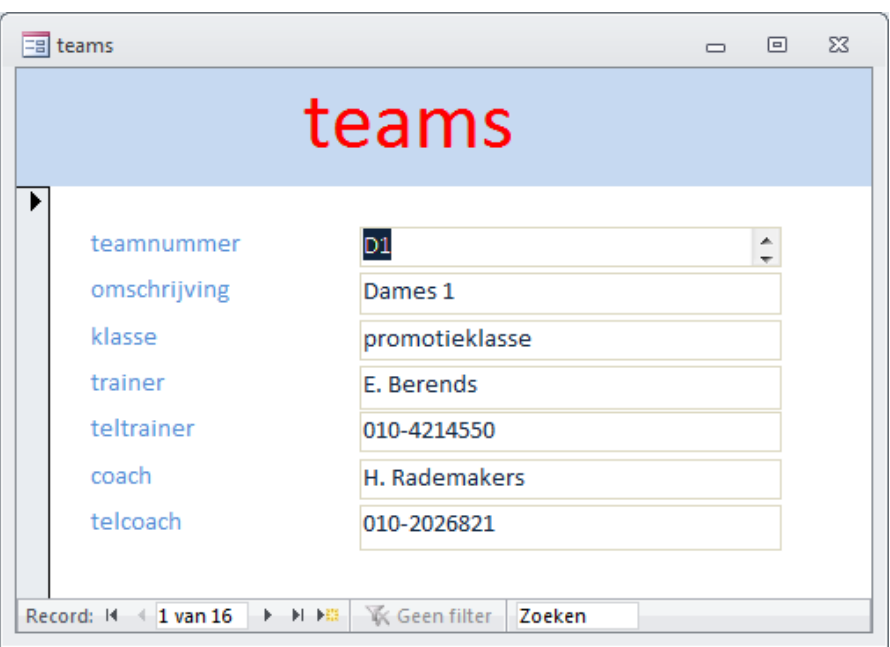

Bij het proces "leg teamsamenstelling vast" moet bij elk lid worden opgegeven in welk team hij/zij zit. Hier moeten de juiste gegevens worden geplaatst in de tabel "leden". Daarbij is het voor de wedstrijdsecretaris niet noodzakelijk om alle lidgegevens in te zien. We gebruiken daarvoor het formulier teamtoewijzing (zie hoofdstuk 5):

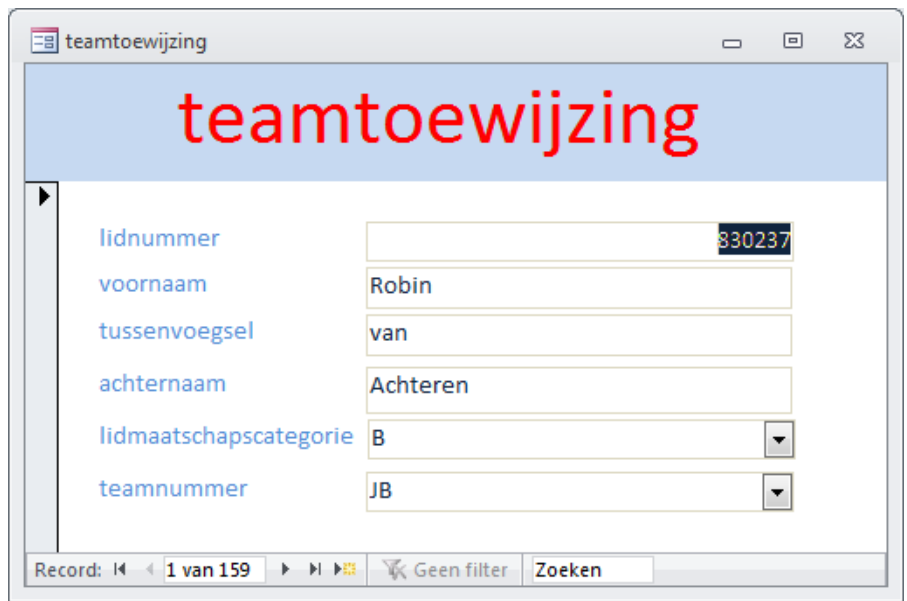

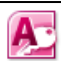

Het proces "maak teamoverzicht" kan in het menu van de wedstrijdsecretaris worden verwerkt met behulp van een rapport. We kiezen voor "Maken" en "Wizard Rapport" en geven achtereenvolgens aan:

- 1. dat de gegevens voor het ledenoverzicht uit de **tabel** "leden" moeten worden gehaald en **welke gegevens** in het overzicht moeten komen.
- 2. dat we als **groepeerniveau** het veld teamnummer willen gebruiken.
- 3. dat we (per teamnummer) willen **sorteren** op achternaam en voornaam.
- 4. welke **opmaak** we wensen (liggend, met interval, veldbreedte aanpassen)
- 5. volgens welk **opmaakprofiel** de gegevens moeten worden weergegeven.
- 6. dat het rapport de **naam** "teamoverzicht" moet krijgen.

Na enig sleutelwerk aan het ontwerp dat door de wizard wordt aangemaakt krijgen we het volgende rapportontwerp:

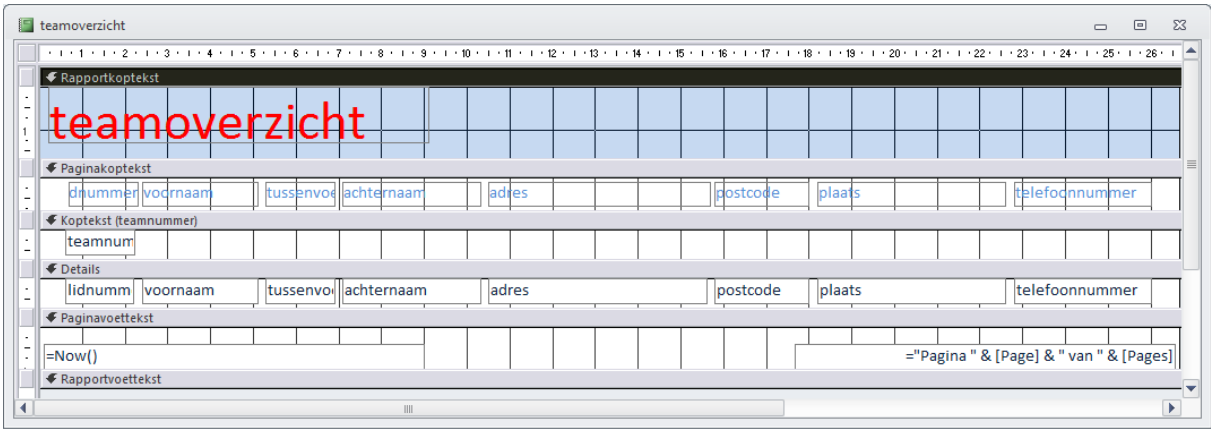

We voegen aan het formulier "wedstrijdsecretaris" knoppen toe waaraan de processen "leg teamgegevens vast", "leg teamsamenstelling vast" en "maak teamoverzicht" worden gekoppeld. Het formulier van de wedstrijdsecretaris wordt:

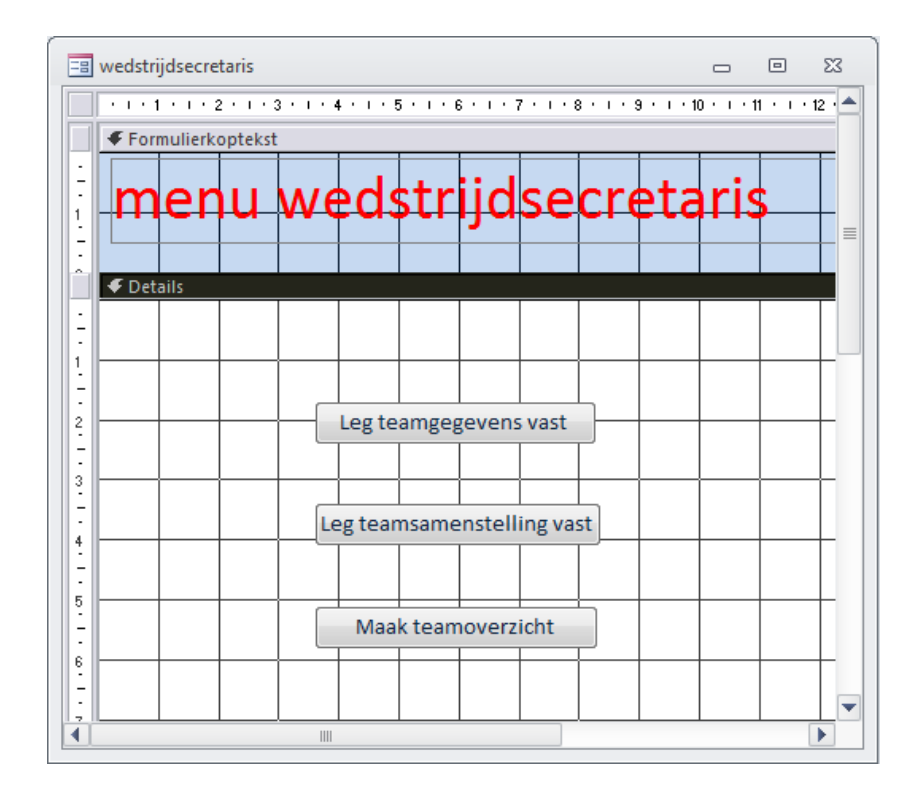

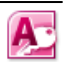

#### 6.3 Het gebruikersmenu van de penningmeester

In het gebruikersmenu van de penningmeester dienen de volgende processen te worden verwerkt:

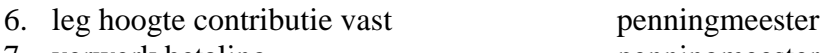

- 7. verwerk betaling penningmeester 8. maak achterstandslijst penningmeester
- 9. maak acceptgiro's penningmeester
- 

Bij het proces "leg hoogte contributie vast" moet de penningmeester de juiste contributiegegevens invoeren in de tabel "contributies". Dat kan de penningmeester doen met het formulier "contributie":

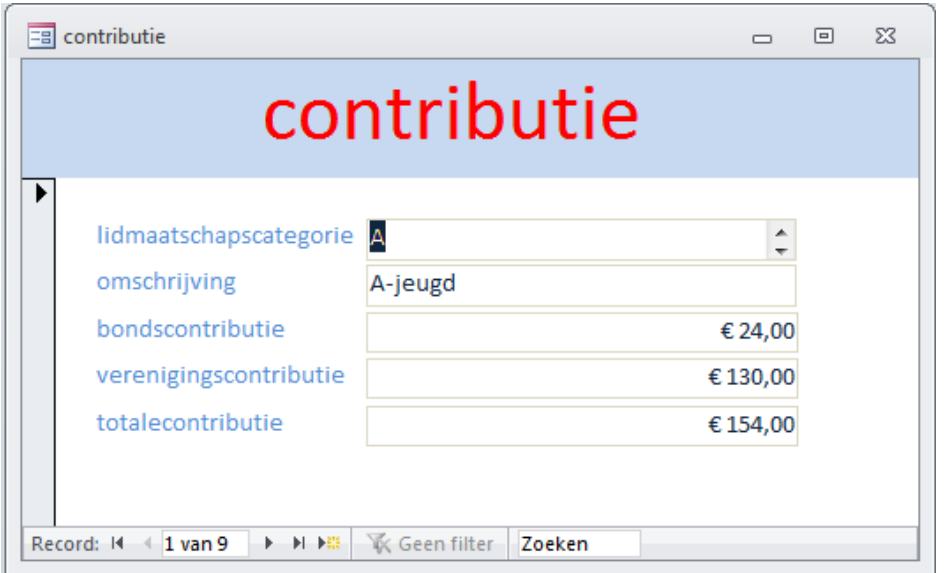

Bij het proces "verwerk betaling" moet bij elk lid kunnen worden aangegeven of hij/zij de (kwartaal)contributie betaald heeft. Dit kan de penningmeester doen met het formulier "leden":

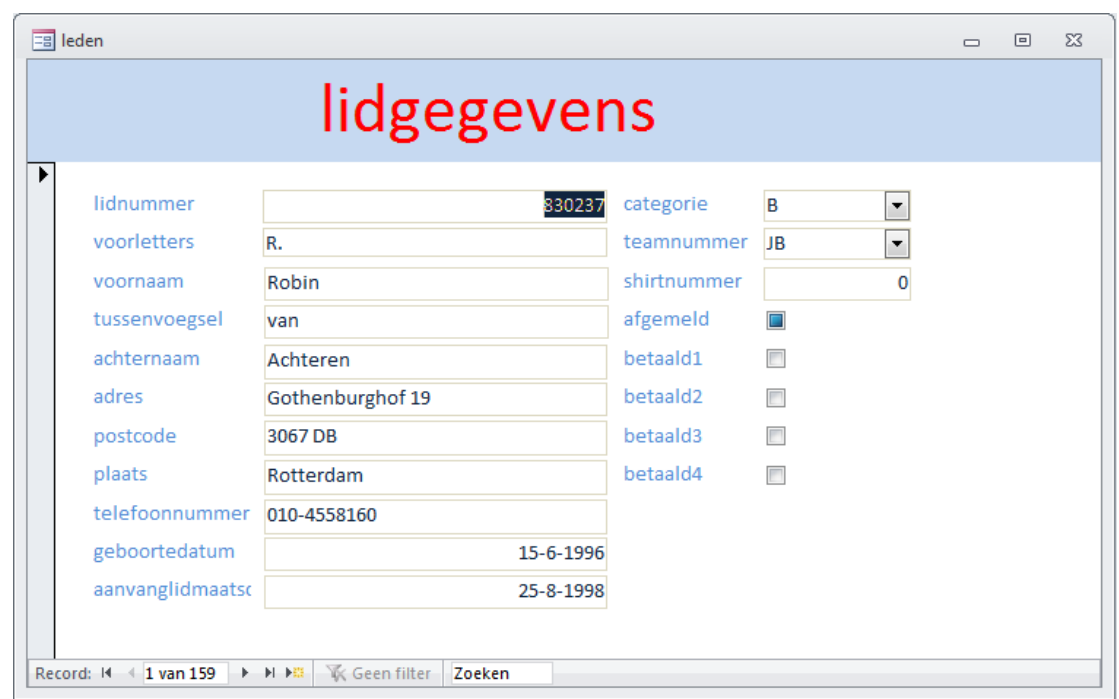

Bij het proces "maak achterstandslijst" moet een rapport worden aangemaakt waarop die leden staan vermeld die (een van) de kwartaalcontributies op een bepaald moment nog niet heeft betaald.

We maken query's "achterstand1", "achterstand2", "achterstand3" en "achterstand4" met daarin de SQL-instructies.

De query "qryachterstand3" ziet er bijvoorbeeld zo uit:

```
SELECT *
FROM leden
WHERE [leden].[betaald1] =False Or [leden].[betaald2]=False Or [leden].[betaald3]=False;
```
We maken rapporten "achterstand1", "achterstand2", "achterstand3" of "achterstand4" op basis van de bijbehorende query's. Deze rapporten koppelen we aan knoppen op het formulier van de penningmeester.

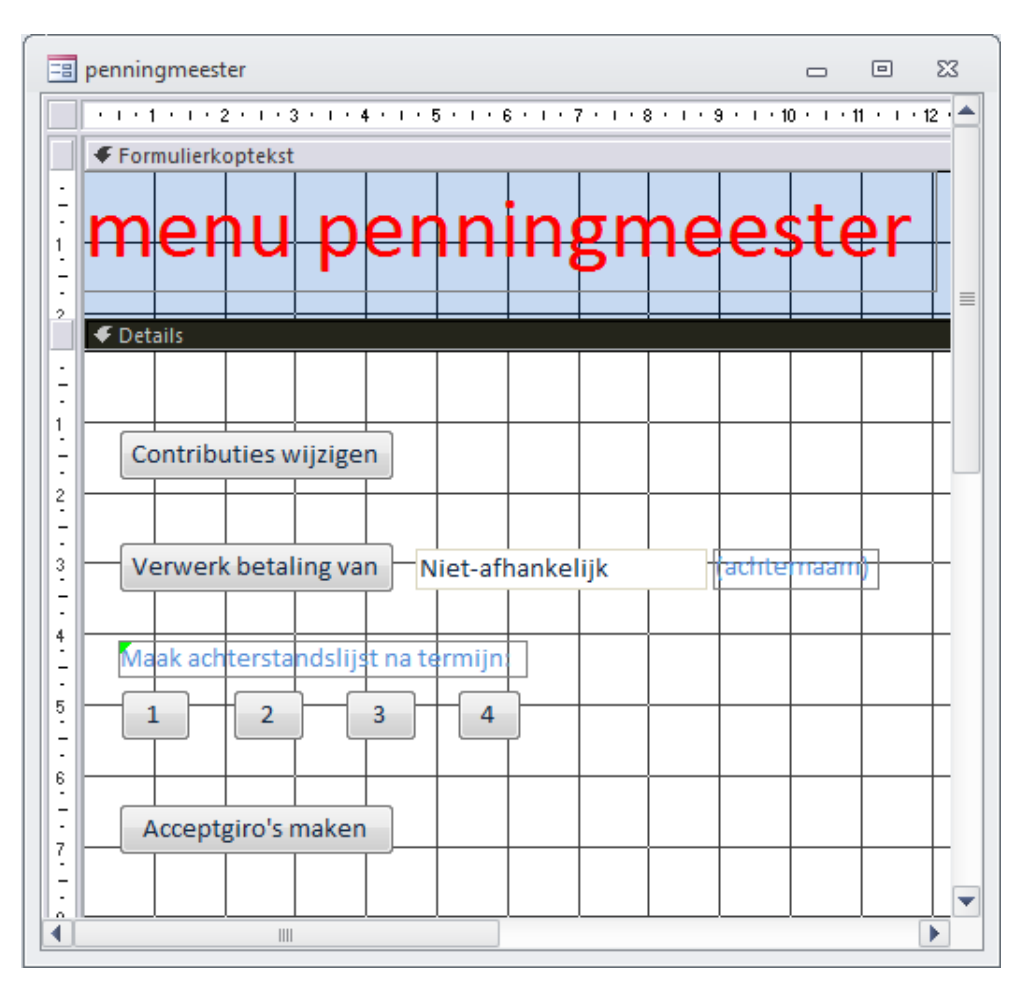

Bij het proces "maak acceptgiro's" moet een etikettenrapport gemaakt worden waarop een combinatie van lidgegevens en contributiegegevens vermeld staat.

- 1. Eerst maken we een query "ledencontributie".
- 2. Met de "Wizard Rapport" maken we een rapport aan waarop per lid hun gegevens en hun contributie komen te staan.
- 3. In de ontwerpweergave zorgen we ervoor dat de lidgegevens en contributiegegevens op de juiste plekken op het rapport komen te staan.

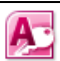

### 6.4 Slotwoord

In deze reader heb ik geprobeerd een introductie te geven in de ontwikkeling van informatiesystemen, van analyse en ontwerp tot de daadwerkelijke bouw in MS Access.

Veel is echter nog onbesproken gebleven, zoals geavanceerde manieren om informatie van tabellen en formulieren op te nemen in rapporten. Bij deze geavanceerde manieren kan bijvoorbeeld gebruik gemaakt worden van Visual Basic for Applications, de taal die op de achtergrond van MS Access werkt en die op te roepen is met het icoon . Ook het verwerken van velden uit tabellen en formulieren in rekenkundige expressies is onbesproken gebleven.

Het is echter niet het doel geweest van deze reader om een volledig beeld te geven van de mogelijkheden van MS Access. Daar bestaan al voldoende naslagwerken voor. Nu je eenmaal wat gevoel hebt opgebouwd voor het werken met tabellen, formulieren, query's, macro's en rapporten kan zullen deze boeken wat toegankelijker voor je zijn.

David Lans